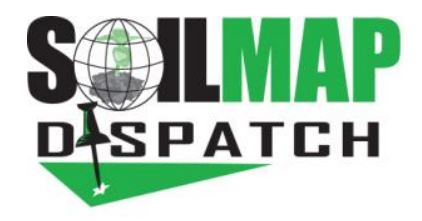

## Dispatch Troubleshooting

## Machine Modem

- 1. Check the lights on the front of the Sierra Wireless modem.
- 2. Should be:

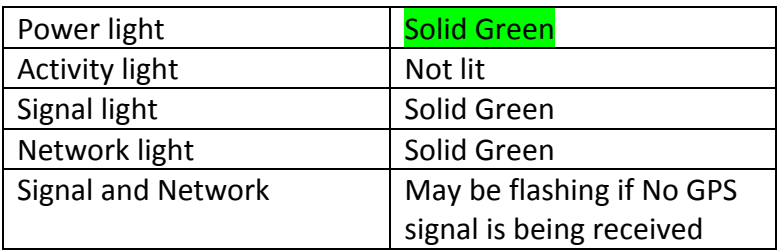

- 3. If lights are not on, press Reset button or unplug and reconnect.
	- a. After reboot give the modem up to 5 min to reset.

## Dock Hardware

- 1. Tablet is not updating but Machine is showing correctly on Dispatch Page.
- 2. Check power connection on Dock, there should be a retaining clip holding the plug in.
- 3. Check that the Ethernet cord from Modem to Dock is connected and undamaged.
- 4. There should be a Red Battery charging light on the Tablet if the Dock is powered.
- 5. Remove Tablet and clean connection pins then re-seat Tablet.

## Tablet Troubleshooting

- 1. Applicator name: \_\_\_\_\_\_\_\_\_\_\_\_\_\_\_\_\_\_\_\_\_\_\_\_\_\_\_\_\_\_\_\_
- 2. Applicator location: \_\_\_\_\_\_\_\_\_\_\_\_\_\_\_\_\_\_\_\_\_\_\_\_\_\_\_\_\_\_
- 3. Machine Number: \_\_\_\_\_\_\_\_\_\_\_\_\_\_\_\_\_\_\_\_\_\_\_\_\_\_\_\_\_\_\_
- 4. Cell Phone Number:
- 5. Dispatch Schedule page, hover over Machine # on the left to check last In-Cab sync.
	- a. Last In-Cab Sync time: \_\_\_\_\_\_\_\_\_\_\_\_\_\_\_\_\_\_
	- b. Last Modem Contact: \_\_\_\_\_\_\_\_\_\_\_
- 6. Check that the latest Version is running on Tablet (Home page of app, upper left corner)
- 7. Record Device Info from lower right box
	- a. Teamviewer ID" \_\_\_\_\_\_\_\_\_\_\_\_\_\_\_\_\_\_\_\_
	- b. Password: \_\_\_\_\_\_\_\_
- 8. Tablets need to be brought into office to connect to WiFi for updates